# *CivilCAD2000*

# **MANUAL DEL USUARIO**

# **MÓDULO DE MUROS DE SUELO REFORZADO**

# **Versión 2.0**

El presente documento es propiedad intelectual de *CivilCAD Consultores, S.L.* Queda totalmente prohibida su reproducción total o parcial, su tratamiento informático o la transmisión del mismo por cualquier medio electrónico, mecánico u otros métodos sin el permiso previo y por escrito de *CivilCAD Consultores, S.L.*

Barcelona, febrero de 2015

# **MÓDULO DE MUROS DE SUELO REFORZADO**

El objetivo de este capítulo es exponer el funcionamiento del módulo que permite proyectar muros de suelo reforzado.

A lo largo de este capítulo se abordan las temáticas siguientes:

- 1 ALCANCE DEL MODULO
- 2 ESTRUCTURA DEL MODULO
- 3 ENTRADA DE DATOS
- 4 CÁLCULOS REALIZADOS
- 5 SALIDA DE RESULTADOS

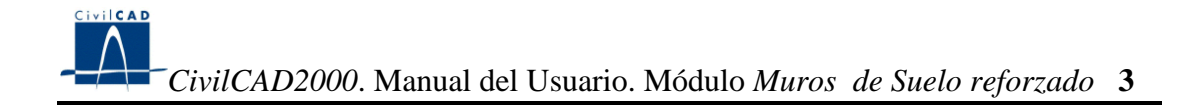

#### **1 ALCANCE DEL MODULO**

En el presente módulo *CivilCAD2000* permite el cálculo y diseño de muros y estribos de suelo reforzado. Se considera una serie de *n* paramentos de muros adyacentes a proyectar conjuntamente. Cada uno de esos paramentos está compuesto por columnas y cada una de dichas columnas por escamas.

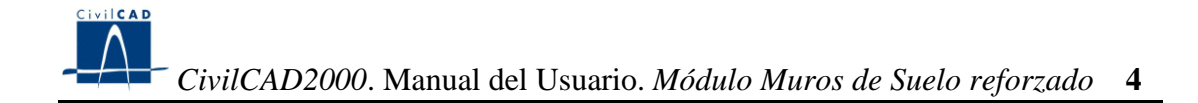

#### **2 ESTRUCTURA DEL MODULO**

Al módulo de Muros de Suelo reforzado se accede al seleccionar la orden " Proyecto – Muro de Suelo reforzado" del menú principal del programa o bien pinchando el botón correspondiente de la Barra de Proyectos. Al hacerlo, se abre la ventana de proyecto que permite activar las órdenes de dicho módulo.

Estas órdenes están estructuradas según el siguiente esquema:

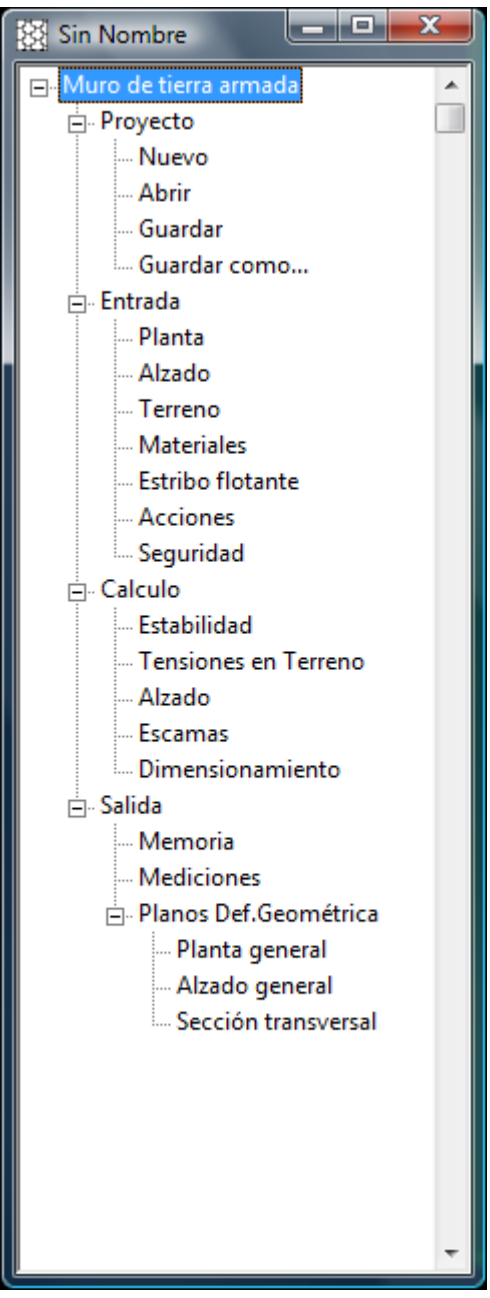

**Figura 1:** La ventana del proyecto de muros de suelo reforzado.

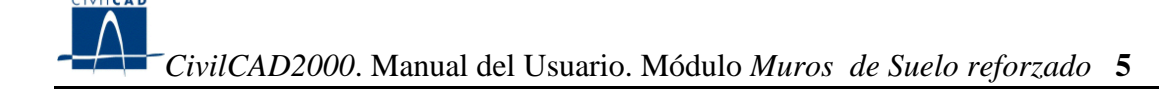

#### **2.1 Ordenes de proyecto.**

Permiten abrir o guardar un proyecto o crear uno nuevo.

#### **2.2 Ordenes de entrada de datos.**

Permiten abrir y modificar los diálogos de definición de los diferentes paramentos del muro, de los materiales, del terreno y de las acciones sobre el muro, así como de definición del estribo y las acciones sobre el mismo, en caso de que éste exista.

#### **2.3 Ordenes de cálculo.**

Sirven para abrir los diálogos que muestran los resultados de las comprobaciones a deslizamiento y a vuelco, del cálculo de tensiones en el terreno y del cálculo de los paramentos y de las escamas del muro. También permiten acceder al diálogo que sirve para dimensionar el armado de cada una de las columnas del muro.

#### **2.4 Ordenes de salida.**

Se utilizan para obtener la memoria de cálculo y las figuras de definición geométrica del muro.

#### **3 ENTRADA DE DATOS**

La definición del proyecto se realiza a través de los múltiples diálogos de entrada de datos que pasamos a describir a continuación.

#### **3.1 Materiales**

En este apartado se introducen las características de los materiales con que se construirán los muros:

1) Un murete de coronación inferior para soporte de las escamas, o zapata, definido por las dimensiones B y C (m). También debe definirse la resistencia característica del hormigón para el mismo (Kg/cm $^2$ ).

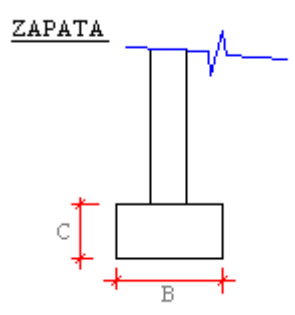

**Figura 6:** Definición de las dimensiones de la zapata.

2) La forma y dimensiones de las escamas quedan ilustradas en el mismo esquema.

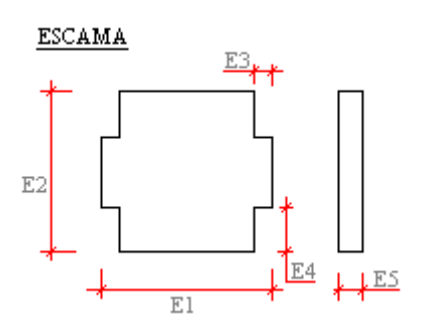

**Figura 7:** Definición de las escamas.

Las escamas pueden quedar recortadas en los extremos, dado que la longitud total del muro no tiene porqué coincidir con la suma de un número entero de escamas. Por otro lado, se disponen escamas enteras o bien medias escamas (en la cota inferior), aunque las escamas en coronación pueden tener una dimensión vertical distinta. Las escamas en coronación de talud pueden quedar además recortadas de acuerdo con la inclinación del talud.

Las escamas pueden estar armadas internamente o no estarlo, en función de una presión mínima de cálculo, valor suministrado por el fabricante.

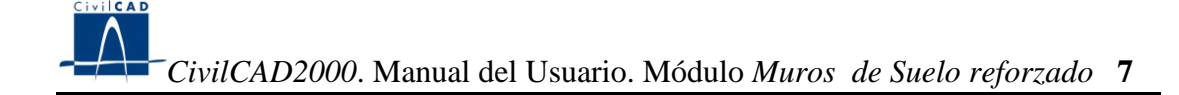

En las escamas se disponen bandas de armaduras en dos alturas. Encada altura pueden ir varias bandas de armaduras. Tanto las alturas como el número de bandas las debe entrar el usuario.

De acuerdo con los comentarios anteriores, el usuario debe introducir los siguientes valores:

- Las dimensiones geométricas de las escamas.
- Las alturas de las bandas inferior y superior y el número máximo de flejes por escama.
- La presión máxima de cálculo, tanto para la combinación normal como para la accidental.

3) Armaduras.

Se elige el tipo de armadura (lisa o con resaltes).

- En caso de armaduras lisas se pide el ángulo de rozamiento sueloarmadura.
- En el caso de armaduras con resaltes se pide el valor del coeficiente f  $_0^*$ .

También se debe entrar los valores siguientes:

- La anchura normal del acero.
- La anchura resistente en el punto de unión.
- El espesor nominal.
- El espesor de sacrificio por corrosión.
- El valor del límite elástico del acero.
- Los coeficientes de seguridad a la tracción (rotura) y a la adherencia, tanto para la situación persistente como para la accidental.

#### **3.2 Planta**

Se permite proyectar los siguientes tipos de muros de suelo reforzado:

- Muro de suelo reforzado sin estribo flotante.
- Muro de suelo reforzado con estribo flotante.
- Dos muros de suelo reforzado enfrentados.
- Muro de suelo reforzado con estribo flotante con aletas en vuelta enfrentadas.

El usuario debe elegir el tipo de muro a definir, en el caso de haber definido un muro con estribo flotante, el usuario deberá indicar cuál es el paramento en el que está ubicado el estribo del puente.

 Un muro de suelo reforzado está constituido por varios paramentos. Cada paramento consta de las columnas que haya definido el usuario mediante las coordenadas de los puntos C y D del intradós.

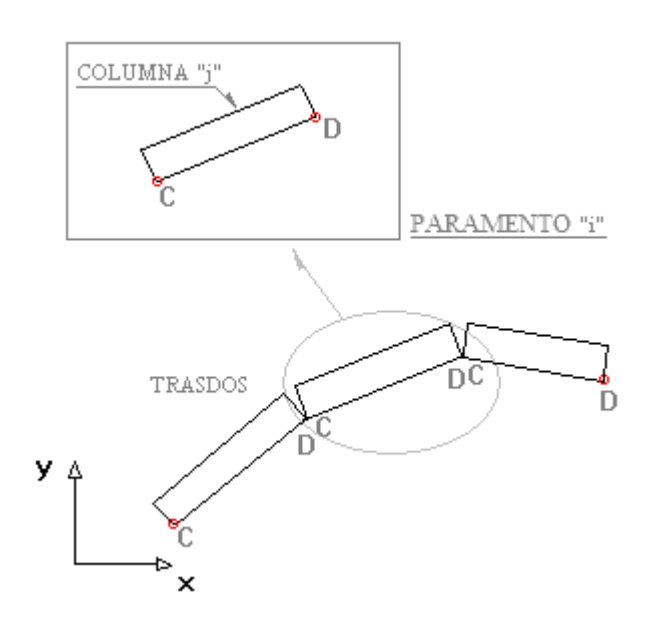

**Figura 2:** Definición en planta de los muros de suelo reforzado.

Si alguno de los paramentos es recto, se dispone de la opción de generar las columnas automáticamente, es decir, el programa las calculará. En este caso se optará por la generación a partir del extremo A del paramento, del extremo B o bien desde el centro del mismo.

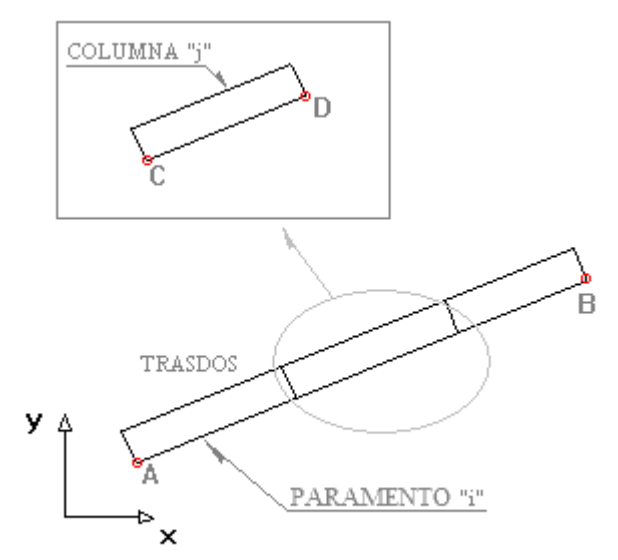

Generación de columnas para el caso de paramentos rectos

**Figura 3:** Definición en planta de los muros de suelo reforzado, paramentos rectos.

#### **3.3 Alzado**

En este diálogo se define para cada uno de los paramentos:

- Las cotas de coronación del muro
- Las cotas del terreno en el extradós del muro
- Las cotas del terreno en coronación. En caso de definir un talud inclinado, también debe indicarse el valor del ángulo.
- La columna de referencia
- La cota de base de dicha columna de referencia
- Tipo de escama inicial (completa o media escama)

Los valores de la cota de la base de cada columna deben satisfacer unas condiciones de entrega.

La entrega (D) se define como la diferencia entre la cota del terreno en el extradós del muro y la cota de la base del muro. En cada columna, tiene que cumplirse la siguiente condición:

 $D > D_{min}$ 

, siendo:

 $D_{\min} = \text{m\'aximo} [D_{\min}, D_{\min} ]$ 

, donde:

D <sub>min1</sub>: (o R) resguardo mínimo, valor introducido por el usuario para la entrega.

D  $_{\text{min2}}$  = c  $*$  H

c: valor del tanto por uno de la altura de cálculo introducido por el usuario.

H: altura de cálculo del muro.

La condición anterior debe satisfacerse a lo largo de toda la longitud de cada columna del paramento de muro. Para ahorrar cálculos iterativos al usuario, el programa obtiene automáticamente los valores de la cota de la base en la columna de referencia y el número de saltos de media escama en el resto de columnas, de forma que se satisfacen automáticamente las condiciones de entrega mínima.

También deberá entrarse la longitud (m) de cada uno de los flejes definidos.

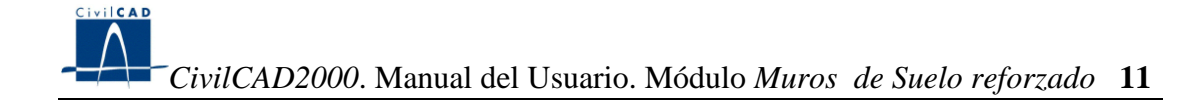

 $\underline{\texttt{ALZADO}}$ 

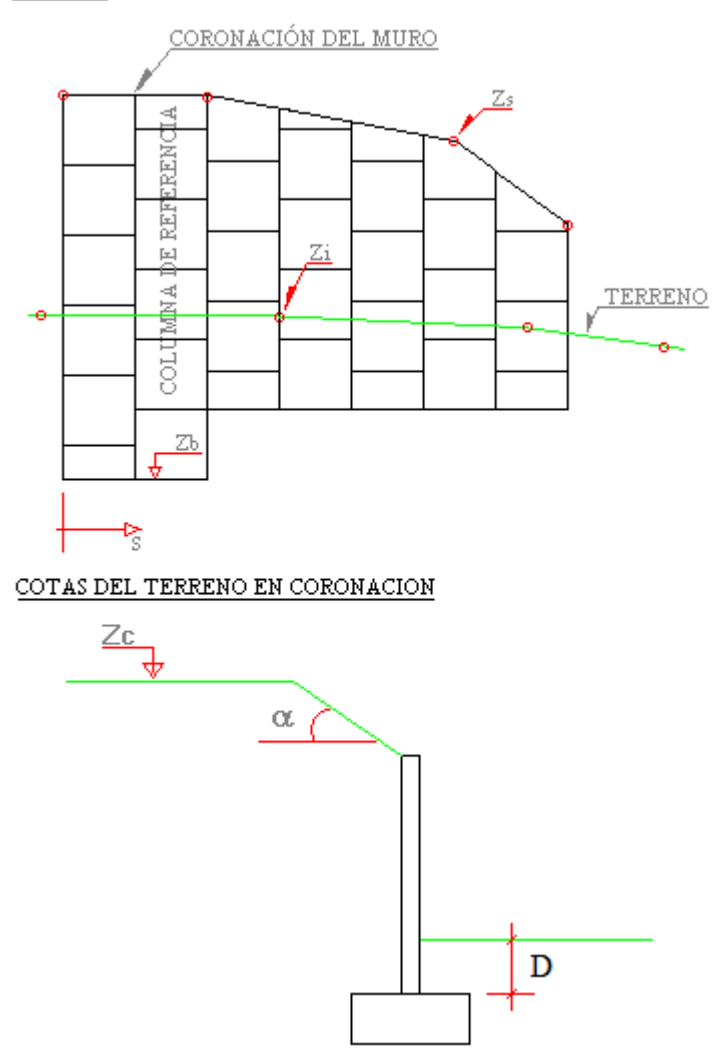

**Figura 4:** Definición del paramento del muro.

#### **3.4 Terreno**

Este diálogo sirve para dar los siguientes parámetros geotécnicos:

#### *Densidad aparente natural:*

Debe indicarse:

- En las tierras del relleno en intradós.
- En las tierras del macizo.
- En las tierras del trasdós.

#### *Densidad seca:*

Debe indicarse la densidad seca:

- En las tierras del macizo.
- En las tierras del trasdós.

#### *Porosidad:*

Índice de huecos del terreno en el trasdós, expresado como fracción de los huecos presentes en un volumen unitario de terreno. Se utilizará en el cálculo de la acción del agua sobre el muro (tanto por uno). Debe indicarse la porosidad:

- En las tierras del macizo.
- En las tierras del trasdós.

*Ángulo de rozamiento interno:*

- Angulo de rozamiento del terreno en intradós, es decir, del que generará el empuje pasivo,  $\phi_1$  (grados sexagesimales).
- $-\phi_2$ : ángulo de rozamiento de las tierras del macizo a disponer en el trasdós (grados sexagesimales).
- Angulo de rozamiento interno del terreno en el trasdós,  $\phi_3$  (grados sexagesimales).
- Angulo de rozamiento entre el terreno del macizo y el terreno existente, a utilizar en el cálculo de la estabilidad frente a deslizamiento,  $\delta_4$  (grados sexagesimales).
- Angulo de rozamiento entre el terreno del macizo y el terreno en trasdós,  $\delta_5$  (grados sexagesimales).

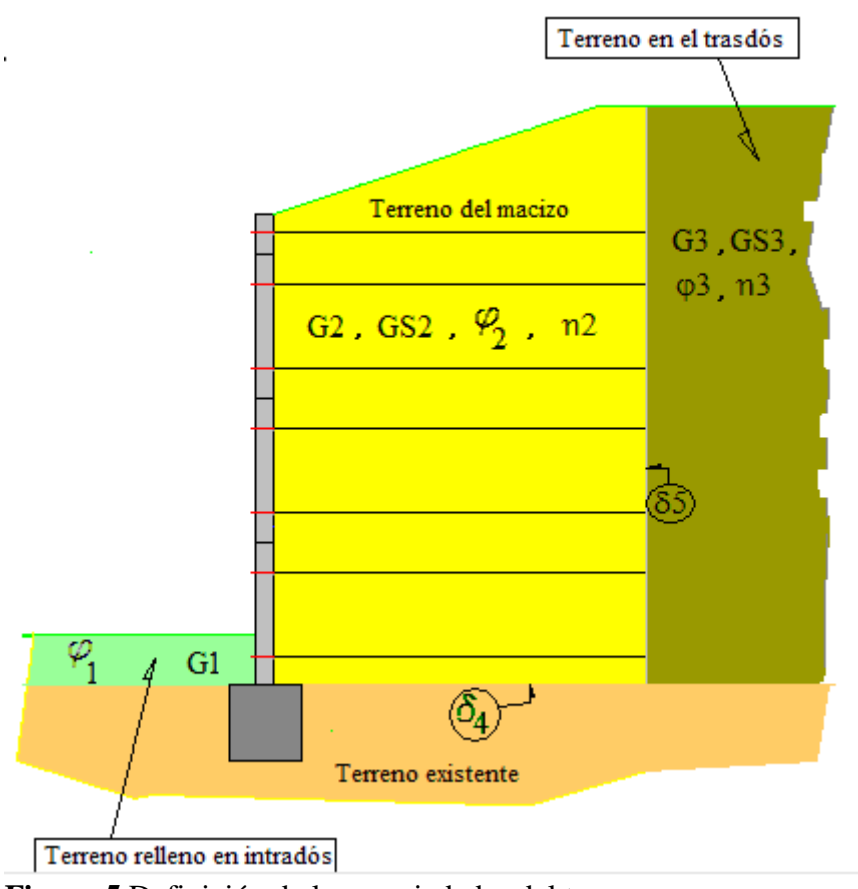

**Figura 5** Definición de las propiedades del terreno.

#### **3.5 Estribo flotante**

En caso de que el usuario haya definido en algún paramento un estribo, deberá entrar las variables que lo definen y se muestran en las figuras siguientes:

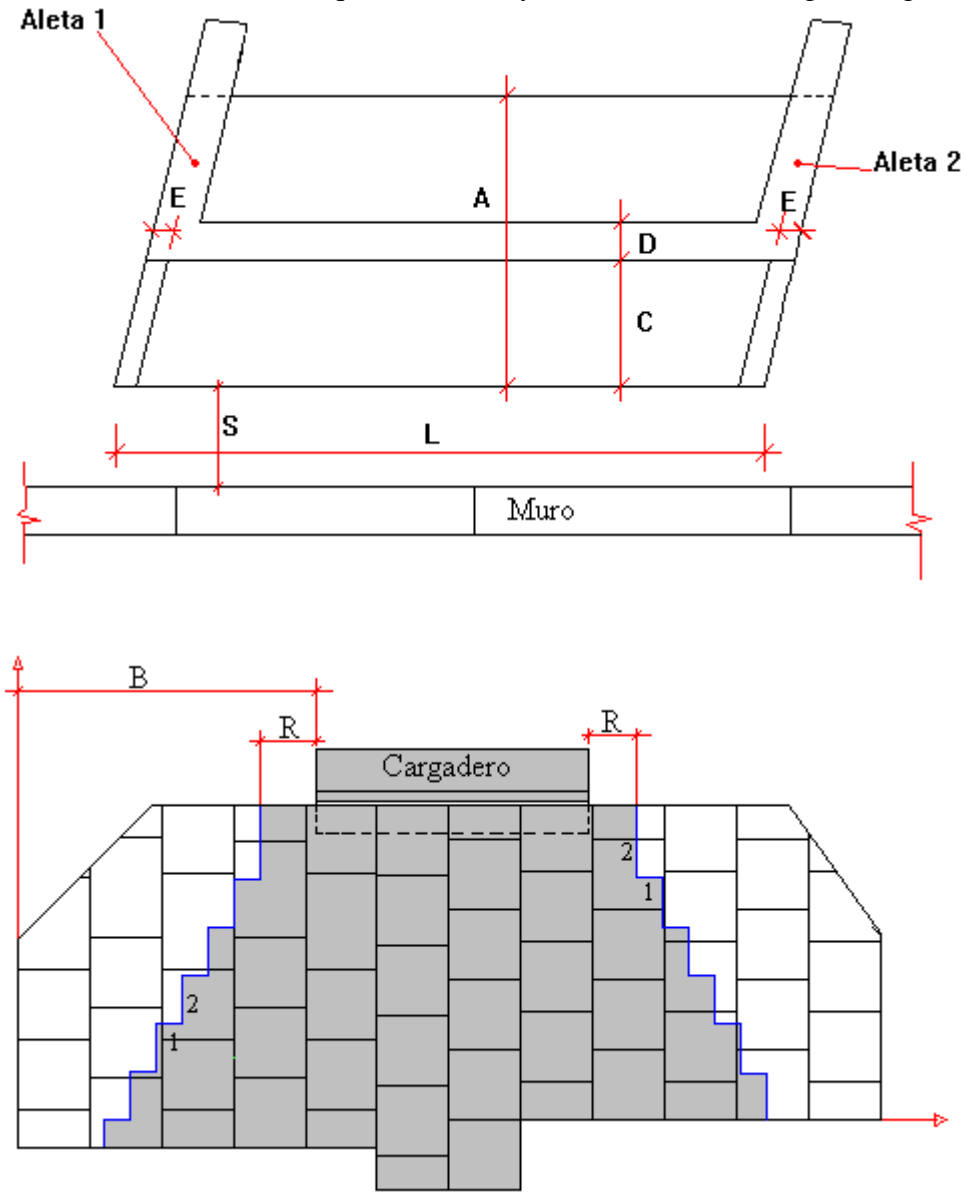

**Figura 8:** Definición del estribo en planta y ubicación en el paramento

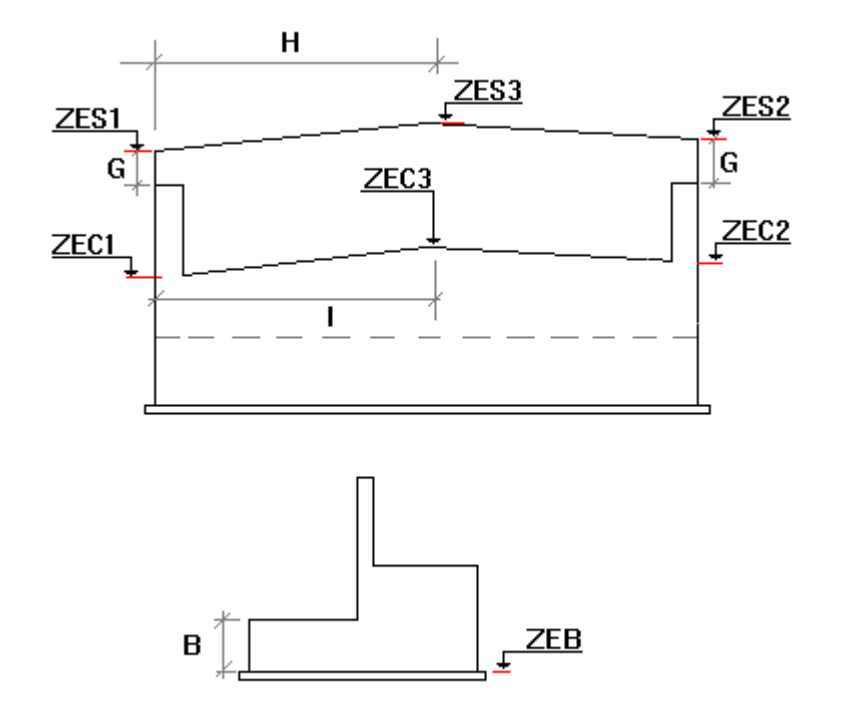

**Figura 9:** Variables de definición del alzado del estribo.

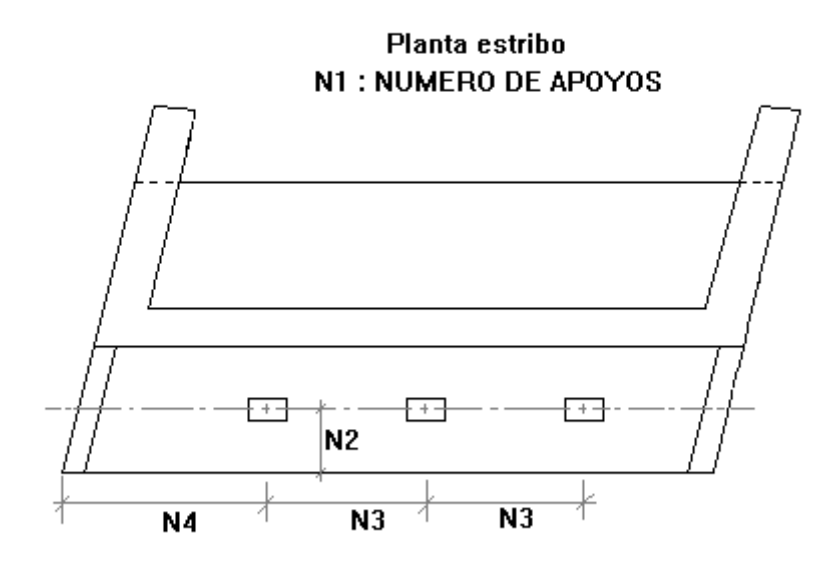

**Figura 10:** Definición de los apoyos del estribo.

#### **3.6 Acciones**

*CivilCAD2000* precisa conocer el valor de los parámetros relativos a las siguientes acciones:

1) Peso propio del paramento:

Para ello, el usuario debe dar valor a la densidad del hormigón a emplear en las escamas.

2) Peso propio de las tierras.

Se debe introducir los siguientes valores de densidad:

- Densidad del terreno existente bajo el muro.
- Densidad del terreno empleado en el relleno del trasdós.
- Densidad del terreno del trasdós.

3) Sobrecarga en trasdós para cada uno de los paramentos definidos:

El usuario debe dar el valor de la sobrecarga en coronación, sobre el terreno horizontal, así como la sobrecarga prevista en el trasdós inclinado del muro.

4) Acción del agua

El usuario puede activar o no la consideración de la acción del agua sobre el muro. En dicho caso deberá definir la cota del agua en el trasdós.

#### 5) Sismo

Se pide el valor de la aceleración de cálculo del sismo (m/s2).

6) Acciones que provienen del estribo.

En el caso de haber definido un estribo flotante, *CivilCAD2000* considera las acciones transmitidas por el tablero.

*CivilCAD2000* define una hipótesis de carga para la acción permanente del tablero, una hipótesis para las acciones sísmicas y permite crear tantas hipótesis como se desee para la consideración de la acción variable. (serán tratadas como excluyentes, es decir, serán incompatibles entre sí.

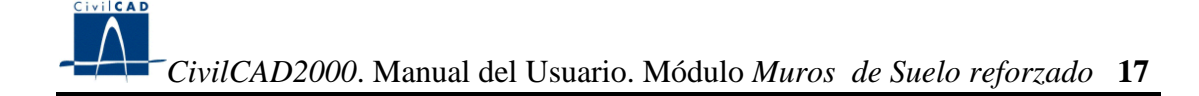

Cada hipótesis (permanente, sísmica o variable) quedará definida dando el valor de la fuerza que el tablero ejercerá sobre el estribo en cada apoyo. La fuerza está constituida por dos componentes:

- fuerza vertical: se la considerará positiva cuando sea descendente.

- fuerza horizontal: lleva la dirección del eje longitudinal del tablero. Será positiva cuando induzca una acción desestabilizadora sobre el estribo.

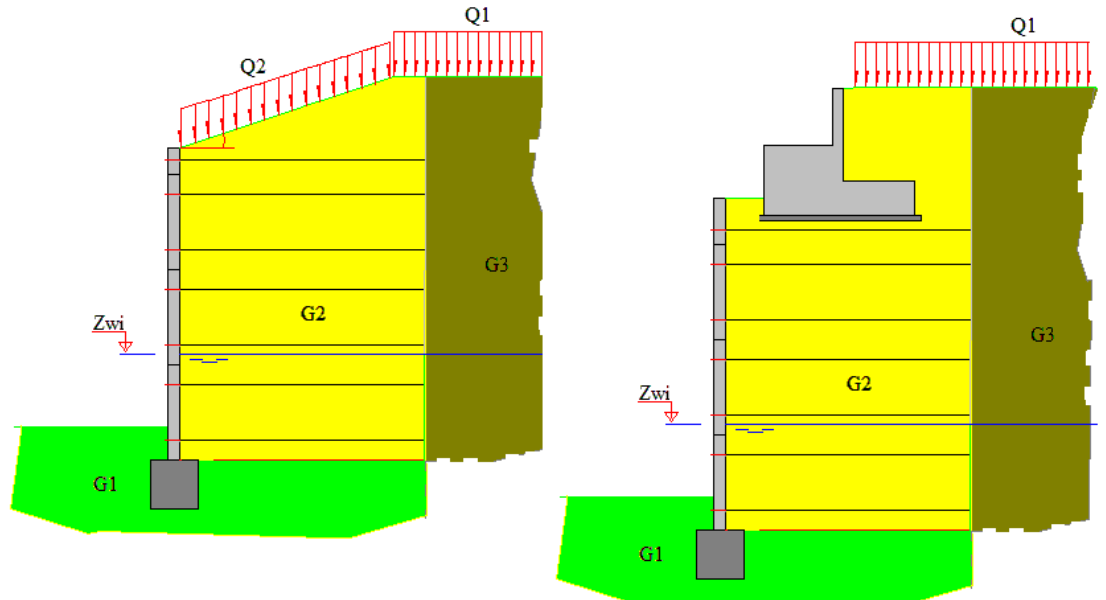

**Figura 11:** Definición de las acciones.

El módulo no contempla el cálculo de situaciones provisionales o transitorias. (por ejemplo: la acción del peso del rodillo compactador en la situación antes de construir el cargadero).

#### **3.7 Seguridad**

El usuario debe introducir los valores de los coeficientes de seguridad  $\gamma_f$  de las acciones. Los valores propuestos por defecto son:

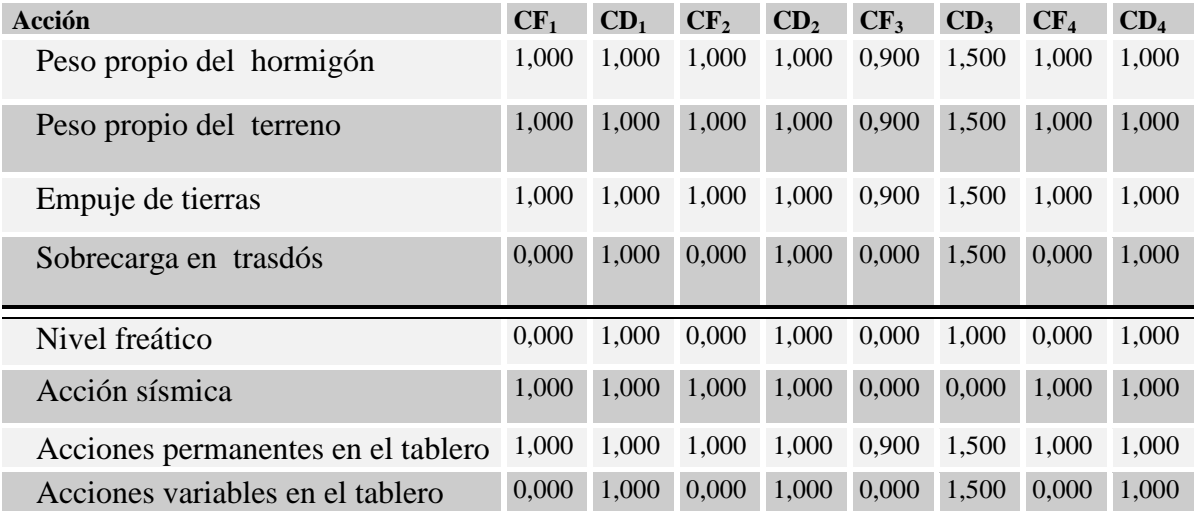

, donde:

*Estado Límite Último geotécnico de Hundimiento.:*

CF1, coeficiente para los efectos favorables  $CD<sub>1</sub>$ , coeficiente para los efectos desfavorables.

*Estado Límite Último geotécnico de Equilibrio:*

 $CF<sub>2</sub>$  coeficiente para los efectos favorables CD2, coeficiente para los efectos desfavorables.

*Estado Límite Último estructural. Situación persistente:*

CF3, coeficiente para los efectos favorables. CD3, coeficiente para los efectos desfavorables.

*Estado Límite Último estructural. Situación accidental:*

CF4, coeficiente para los efectos favorables. CD4, coeficiente para los efectos desfavorables.

El programa pide también los valores de los coeficientes del valor de combinación  $\psi_0$ , del valor frecuente  $\psi_1$  y del valor casi-permanente  $\psi_2$  para cada acción.

#### **4 CÁLCULOS REALIZADOS**

Los cálculos de comprobación del muro se ejecutan al activar las opciones de la ventana de proyecto situadas en el apartado "Cálculo". Al realizar uno de los cálculos propuestos, el programa abre un diálogo en el que se pueden configurar las opciones de cálculo y en el que se muestran los resultados obtenidos.

IMPORTANTE: se recuerda al usuario que el programa no realiza el estudio de la estabilidad global.

# **4.1 Cálculo de la Estabilidad.**

En el presente diálogo, el usuario puede obtener el valor del coeficiente de seguridad a deslizamiento y a vuelco que tiene cada columna de cada paramento del muro.

# **4.1.1 Cálculo de la seguridad a deslizamiento.**

El valor del coeficiente de seguridad a deslizamiento se establece como cociente entre fuerzas estabilizadoras (F est.) y fuerzas desestabilizadoras horizontales  $(F<sub>h des</sub>)$ . El valor de  $F<sub>est.</sub>$  se obtiene según:

 $F_{\text{est.}} = F_{\text{vert.}} * \tan(\delta) + F_{\text{h est.}}$ 

, donde:

 $F_{\text{vert.}}$  = fuerza vertical del muro sobre el terreno.

 $F<sub>h est.</sub>$  = fuerza horizontal estabilizadora.

 $\delta$  = ángulo de rozamiento hormigón de la zapata-terreno.

De acuerdo con la normativa existente, se analizan 3 combinaciones diferentes, tomando como coeficiente de seguridad el mínimo valor obtenido:

*Combinación casi permanente:*

 $F = G + \psi_0 * (Q_1 + Q_2 + Q_3)$ 

*Combinación característica:*

 $F = G + Q_1 + \psi_0 * (Q_2 + Q_3)$  $F = G + Q_2 + \psi_0 * (Q_1 + Q_3)$  $F = G + Q_3 + \psi_0 * (Q_1 + Q_2)$ 

*Combinación accidental con sismo:*

 $F = G + \psi_2 * (Q_1 + Q_2 + Q_3) + SI$ 

, siendo

- ψ 0, ψ 1, ψ 2, los coeficientes de combinación.

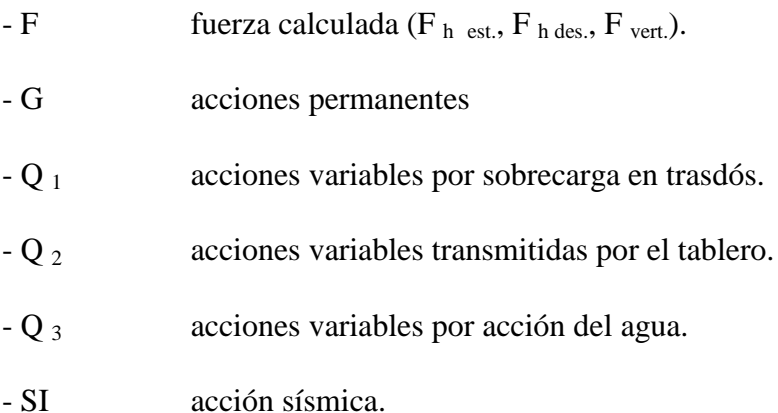

En el cuadro de diálogo se escriben los valores característicos de las fuerzas causadas por las distintas componentes de las acciones presentes (en la columna F <sup>h</sup> est. si es una fuerza horizontal estabilizadora, en la columna F h des si es una fuerza horizontal desestabilizadora y en la columna F vert. si es una fuerza vertical). También se da el coeficiente de seguridad al deslizamiento mínimo obtenido en los 3 cálculos realizados, para cada columna del paramento seleccionado en ese instante.

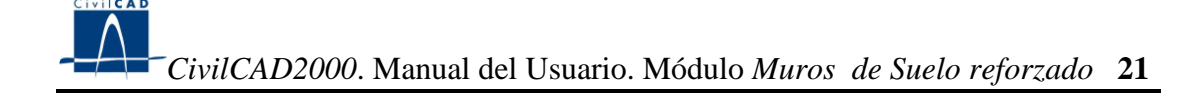

#### **4.1.2. Cálculo de la Seguridad frente al vuelco.**

El usuario también puede obtener el valor del coeficiente de seguridad a vuelco que tiene cada columna del paramento del muro.

El valor del coeficiente de seguridad se establece como cociente entre momentos estabilizadores (M  $_e$ ) y momentos volcadores (M  $<sub>v</sub>$ ). De acuerdo con la</sub> normativa existente, se analizan 3 combinaciones diferentes, tomando como coeficiente de seguridad el mínimo valor obtenido:

*Combinación casi permanente:*

 $M = G + \psi_0 * (Q_1 + Q_2 + Q_3)$ 

*Combinación característica:*

 $M = G + Q_1 + \psi_0 * (Q_2 + Q_3)$  $M= G + Q_2 + \psi_0 * (Q_1 + Q_3)$  $M= G + Q_3 + \psi_0 * (Q_1 + Q_2)$ 

*Combinación accidental con sismo:*

 $M= G + \psi_2 * (Q_1 + Q_2 + Q_3) + SI$ 

, siendo

- $-$  ψ <sub>0</sub>, ψ <sub>1</sub>, ψ <sub>2</sub>, los coeficientes de combinación.
- M, momento calculado (M  $_{\rm e}$  M  $_{\rm v}$ ).
- G, momento debido a las acciones permanentes
- Q 1, momento debido a las acciones variables por sobrecarga en trasdós.
- Q 2, momento debido a las acciones variables transmitidas por el tablero.
- Q 3, momento debido a las acciones variables por acción del agua.
- SI, momento debido a la acción sísmica.

En el cuadro de diálogo se escriben los valores característicos de los momentos causados por las distintas componentes de las acciones presentes (en la columna M  $_{e}$  si es un momento estabilizador y en la columna M  $_{v}$  si es un momento desestabilizador).También se da el coeficiente de seguridad al vuelco mínimo obtenido en los 3 cálculos realizados, en cada columna del paramento seleccionado en ese instante.

#### **4.2 Cálculo de las Tensiones en el Terreno.**

En este diálogo, el usuario puede obtener, para cada combinación, la tensión máxima en cimentación  $(Q_{ref.})$ , asumiendo las siguientes hipótesis:

a) La distribución de presiones es lineal.

 b) Se asume la hipótesis de Meyerhof para el cálculo de zapatas con cargas excéntricas.

A partir de los esfuerzos obtenidos para cada acción el programa obtiene los esfuerzos totales en las combinaciones siguientes.

- Combinación casi permanente.
- Combinación característica.
- Combinación accidental con sismo

En el cuadro de diálogo se escriben los resultados del cálculo de tensiones máximas para las 3 combinaciones y para cada columna del paramento en cuestión.

#### **4.3 Cálculo del Alzado del Muro.**

En el presente diálogo, el usuario obtiene una serie de parámetros que intervienen en el cálculo de cada una de las columnas del paramento:

 $Z_b$ : cota de la solera (m).

Tipo: columna con o sin estribo en su trasdós

- $Z_i$ : cota del intradós (m).
- $Z_s$ : cota en coronación (m).
- $Z_c$ : cota del trasdós (m).
- : inclinación del trasdós (º).
- d min: entrega mínima (m).
- d real: entrega real (m).
- $H_1$ : altura del muro (m).
- H : altura de cálculo (m).
- L arm.: longitud de los flejes de armadura (m).

El significado de los parámetros anteriores puede consultarse en la figura siguiente.

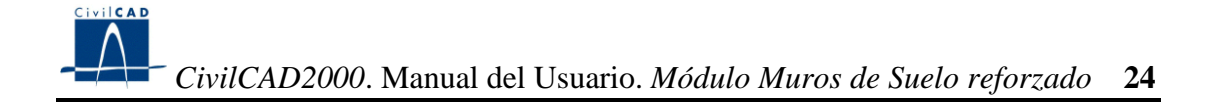

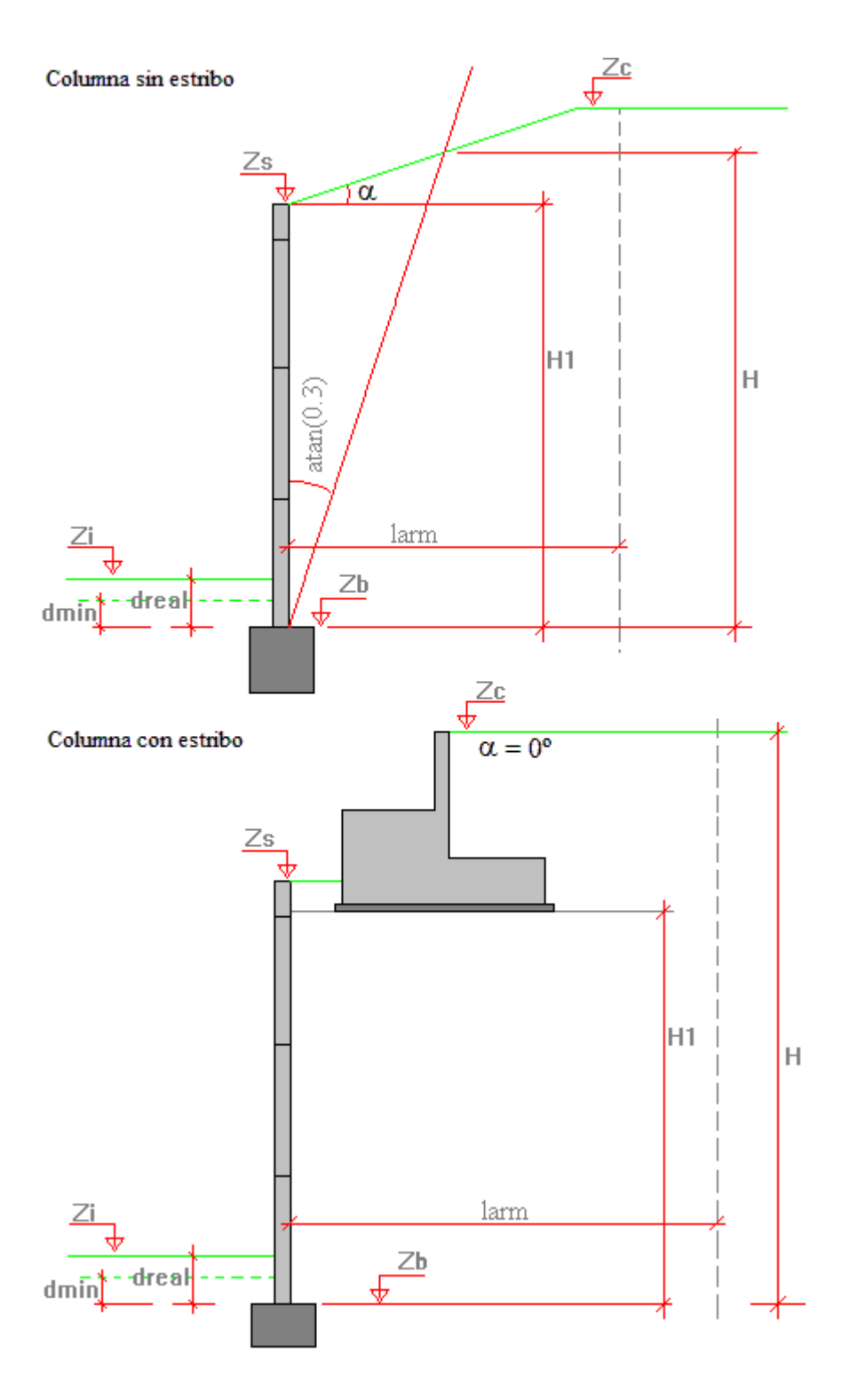

**Figura 12:** Definición de los parámetros de cálculo del paramento.

#### **4.4 Cálculo de las Escamas**

Se realiza el cálculo de las escamas para cada columna de cada paramento. El usuario puede consultar los resultados relativos a cada una de las combinaciones de cálculo siguientes:

- Situación persistente. Combinación característica.

- Situación persistente. Combinación casi permanente.

- Situación accidental. Combinación accidental sísmica.

Los resultados mostrados varían para cada tipo de cálculo:

A) Cálculo de las escamas:

 $\sigma$  horizontal máxima: tensión máxima horizontal. Tipo cálculo: tipo de escama de cálculo. (armadas o no armadas). Tipo adoptado: tipo de escama adoptado.

B) Cálculo de los flejes. Comprobación a rotura:

 $\sigma$  horizontal máxima: tensión máxima horizontal. N cálculo: número de armaduras de cálculo. N adoptado: número de armaduras adoptado.

C.S. rotura: coeficiente de seguridad a rotura.

C) Cálculo de los flejes. Comprobación de adherencia:

 $(\sigma_{h1}, \sigma_{v1})$ : tensión horizontal máxima y tensión vertical concomitante.  $(\sigma_{h2}, \sigma_{v2})$ : tensión vertical mínima y tensión horizontal concomitante. N cálculo 1 y N cálculo 2: número de armaduras de cálculo. C.S. 1 y C.S. 2: coeficiente de seguridad por adherencia. N : número de armaduras adoptado.

El número de armaduras adoptado no superará el número máximo de armaduras especificado por el usuario en el diálogo "Materiales".

Para asegurar el cumplimiento de la solución, los coeficientes de seguridad deben ser inferiores a los especificados por el usuario en el diálogo "Materiales".

#### **4.5 Dimensionamiento**

Este diálogo permite al usuario dimensionar la longitud de los flejes necesaria para cumplir con los coeficientes de seguridad y de tensiones máximas exigidos por el usuario.

Así pues el usuario debe entrar el valor para los coeficientes de seguridad al deslizamiento y al vuelco y la tensión de referencia máxima admisible para cada una de las combinaciones:

- Situación persistente. Combinación característica.
- Situación persistente. Combinación casi permanente.
- Situación persistente accidental. Combinación sísmica.

# **5 SALIDA DE RESULTADOS**

Las salidas de resultados del módulo se obtienen al activar las opciones incluidas en la ventana de proyecto bajo el nombre "Salida". Las opciones son: memoria, medición y planos de definición geométrica.

#### **5.1 Memoria de cálculo.**

Al activar esta opción el programa abre un archivo ASCII con nombre dado por el usuario y extensión "*\*.txt*", donde escribe la información que define el proyecto del muro de suelo reforzado y los resultados de los cálculos descritos anteriormente: cálculos relativos a la estabilidad externa (seguridad a deslizamiento y a vuelco, y tensiones en el terreno), y cálculos relativos a la estabilidad interna (cálculo de las escamas, y de los flejes a rotura y adherencia). Simultáneamente, *CivilCAD2000* abre una ventana de texto en la que se muestra el contenido de dicho archivo ASCII. Al igual que en el resto de salidas del programa, el texto visualizado en esta ventana está constantemente vinculado a los datos de entrada del muro y por tanto es refrescado cada vez que el usuario valida un diálogo de entrada de datos del muro.

# *CivilCAD2000*. Manual del Usuario. Módulo *Muros de Suelo reforzado* **27**

#### **5.2 Mediciones.**

Al activar esta opción, *CivilCAD2000* muestra el diálogo tipo de gestión de mediciones y presupuestos del programa.

El diálogo de medición permite obtener el listado de unidades de medición, el coste de cada apartado y subapartado de la medición y el coste global del proyecto. También se puede utilizar para generar un listado ASCII de las mediciones que aparece en pantalla en una ventana de texto.

Esta opción todavía no está disponible en la versión actual del programa.

#### **5.3 Planos de definición geométrica.**

El usuario puede generar las siguientes figuras:

- *Planta* Se trata de la planta acotada de un paramento a determinar por el usuario. En caso de tratarse de un paramento con estribo, incluye la planta de éste. Incluye un cuadro con las coordenadas que definen los extremos de las columnas.
- *Alzado* Se trata de un alzado acotado de un módulo a determinar por el usuario, estribo incluido si se tercia.
- *Sección* Se trata de una sección acotada de un paramento y una columna a determinar por el usuario.